# **Come usare Doyouall**

Usare il software Doyouall è molto semplice. Questa piccola guida è un aiuto per realizzare velocemente il tuo nuovo sito web.

1. Accedi ai template gratuiti, scegli il template che più ti piace, clicca il pulsante DEMO del template, inserisci la tua email (qualsiasi email) ed accedi al sito.

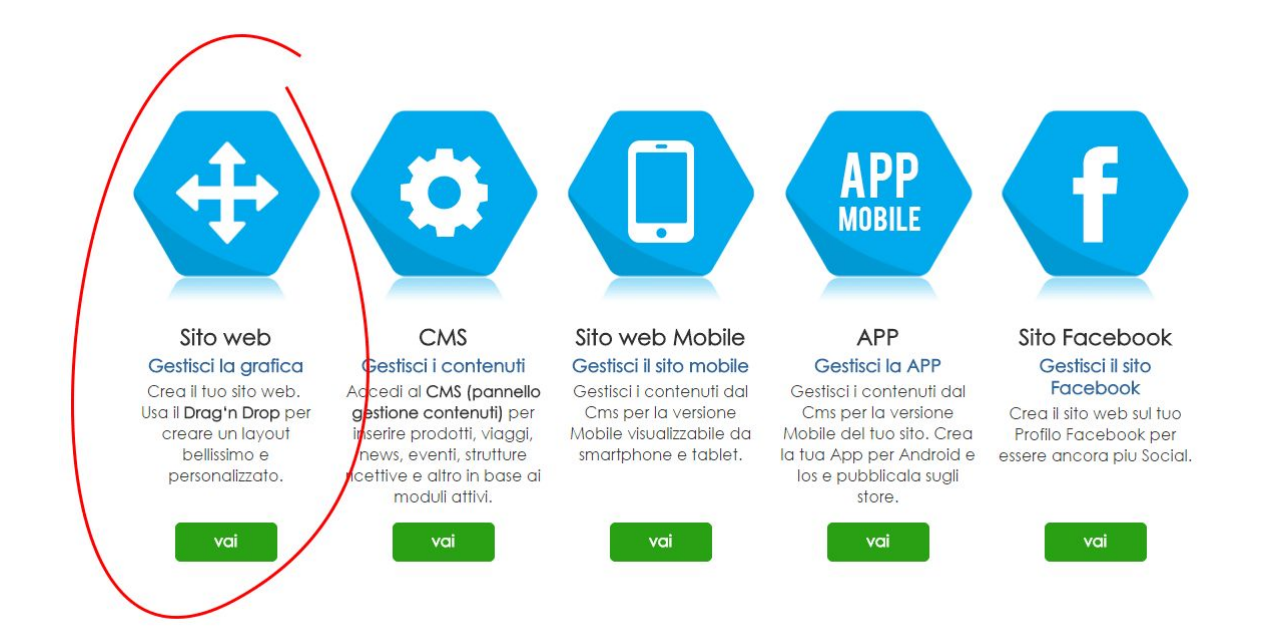

2. Clicca il pulsante GESTISCI LA GRAFICA ed accedi al template per personalizzare la grafica del tuo nuovo sito web.

Adesso sei sulla DEMO gratuita da personalizzare.

## **Creare un template**

Il sito web è composto da tanti elementi grafici e testuali (contenuti): logo, barra di navigazione, immagini a rotazione, testi, immagini, pulsanti, colori di sfondo, ecc…

#### **Come si modifica il sito web?**

Ogni template è formato da contenuti che puoi spostare, modificare o eliminare. Puoi eliminare tutti i contenuti e creare un nuovo template da zero (pagina bianca).

#### **Come si spostano i contenuti?**

Posizionati sul contenuto, tieni premuto il tasto sinistro del mouse e sposta il contenuto.

#### **Come si eliminano i contenuti?**

Posizionati sul contenuto, clicca il pulsante destro del mouse. Clicca il pulsante ELIMINA sul menù che appare.

Puoi eliminare tutti i contenuti presenti sul template. Inserire nuovi contenuti è molto semplice e spesso è più veloce creare un nuovo contenuto anzichè modificare quello presente.

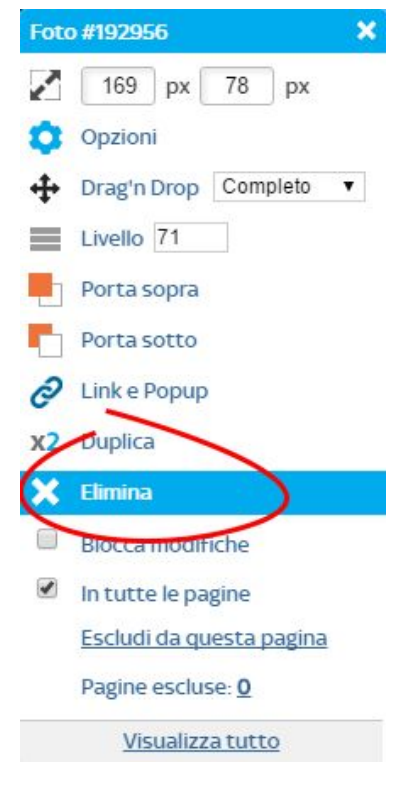

#### **Come si inserisce un nuovo contenuto?**

Per inserire un nuovo contenuto usa il menù di sinistra presente sul sito web.

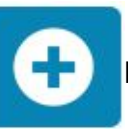

Clicca il pulsante  $\blacksquare$  per inserire un nuovo contenuto.

Puoi inserire testi, immagini, form, forme e png, menù (barra di navigazione), immagini a rotazione, photogallery, menù verticali ed orizzontali, pulsanti, video, mappe Google, pop-up, tabelle, file, codice html, testo a scorrimento, link a social network, link alla newsletter e clock.

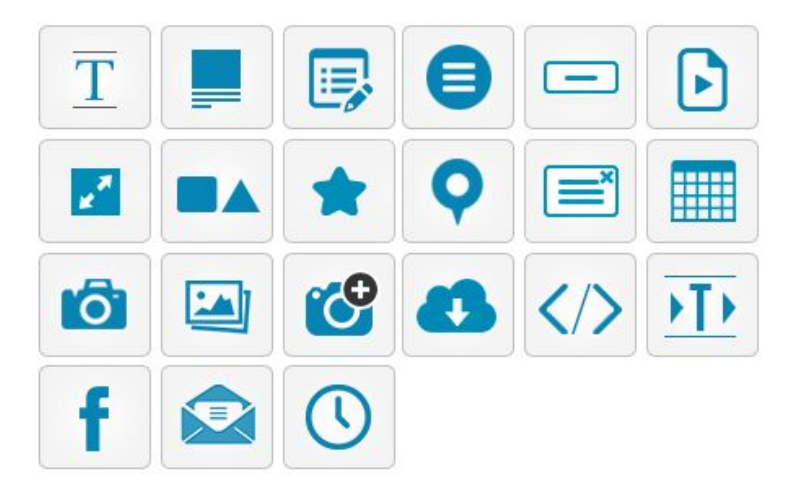

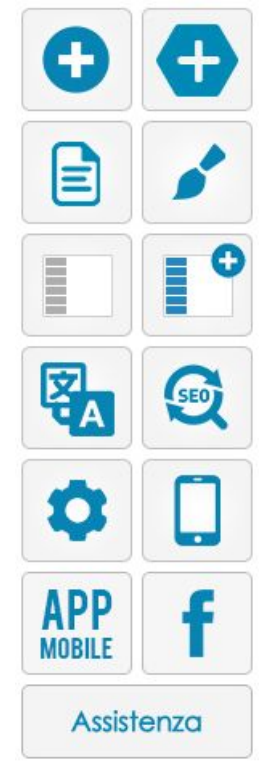

#### **Alcune cose da sapere prima di realizzare il sito web**

Usualmente il Logo ed il menù di navigazione, spesso anche le grandi immagini a rotazione, formano l'**header**, cioè la testata del tuo sito web, la parte in alto del sito che si ripete in ogni pagina. La parte più in basso (a chiusura) è il **Footer** dove trovi i dati aziendali, i contatti ed i link ai social network (anche il footer si ripete in ogni pagina).

La parte centrale del sito web dove inserisci i contenuti è la **Pagina**. Solitamente è di colore bianco, ma puoi personalizzata con colori o sfondi diversi.

#### **Quali devono essere le dimensioni del sito web?**

E' importante utilizzare una dimensione massima di 1200 pixel in larghezza, in verticale non ci sono limiti (sempre meglio non esagerare). Quindi realizza la tua pagina in uno spazio che va da 0 a 1200 pixel in modo tale che il sito web sia compatibile con la maggior parte degli schermi e risoluzioni utilizzate al momento. Ciò che vedi sullo schermo del PC di casa, probabilmente, non sarà la stessa cosa di ciò che vedrà il tuo vicino di casa o il tuo Cliente dal suo PC.

Per capire le dimensioni del tuo *foglio di lavoro* (il tuo sito web) clicca il pulsante RIGHELLI presente nel menù di destra del template vicino il bordo del tuo schermo.

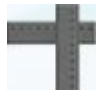

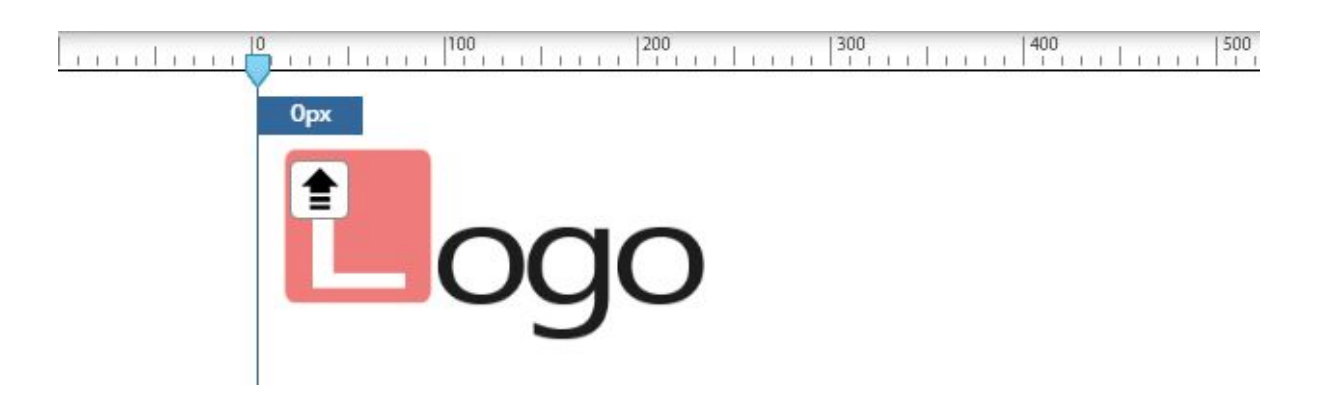

Attivati i Righelli, clicca con il mouse sul valore 0 del righello a sinistra dello schermo e poi sul valore 1200 a destra. Le due linee che visualizzi sullo schermo delimitano lo spazio in cui inserire i contenuti presenti nelle pagine.

Se vuoi utilizzare contenuti a tutto schermo (immagini, sfondi, menù, footer o altro), ovviamente non terremo più in considerazione lo spazio delimitato dalle linne dei righelli, ma potrai andare oltre ed utilizzare tutto lo spazio disponibile.

## **Come realizzare il tuo nuovo sito web**

Dopo aver eliminato o modificato i contenuti del template puoi inserire i contenuti principali (es. il Logo, il menù, le immagini ed i testi in homepage)

## **Il Logo**

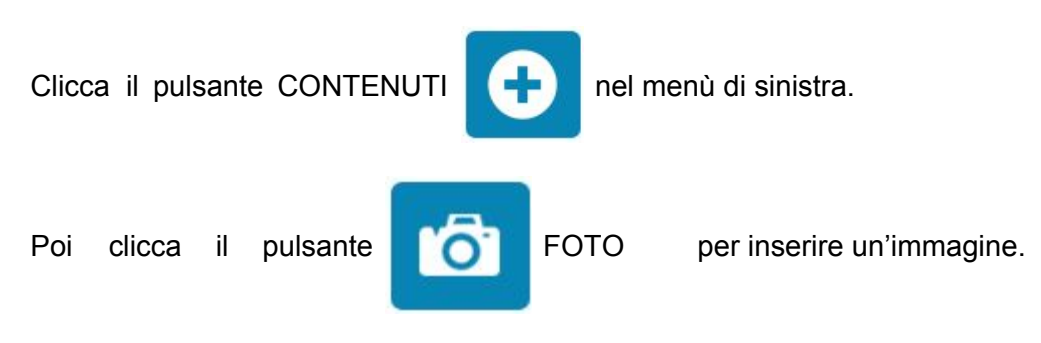

Nel nostro caso l'immagine è il LOGO. Sul template appare un'immagine, clicca sul pulsante a forma di freccia nell'angolo in alto a sinistra dell'immagine e carica il Logo dal tuo PC.

*Il Logo è un'immagine presente nel tuo PC, solitamente un file Jpg, Gif o Png.*

Adesso sposta la posizione del tuo Logo e ridimensiona il logo muovendo i pallini che identificano lo spazio dell'immagine:

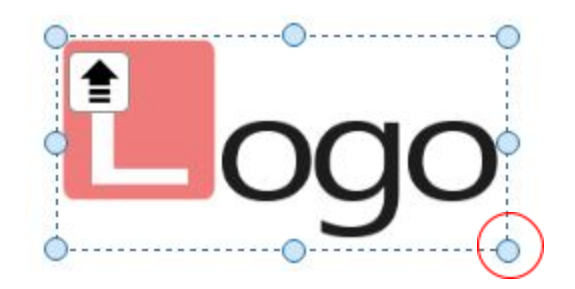

## **Menù (barra di navigazione) e pagine**

Prima di inserire la barra di navigazione del sito web consigliamo di creare le pagine, cioè il nome delle pagine del sito web (Homepage, Chi siamo, Dove siamo, Contatti, ecc…)

pagine presenti.

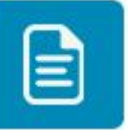

Clicca il pulsante **PAGINE** PAGINE nel menù di sinistra. Si apre l'elenco delle

Elimina le pagine che non ti occorrono con il pulsante ELIMINA **X**, trascina la posizione delle pagine con il mouse per cambiare l'ordine o modifica il nome della pagina cliccando sul pulsante MODIFICA **. 23** 

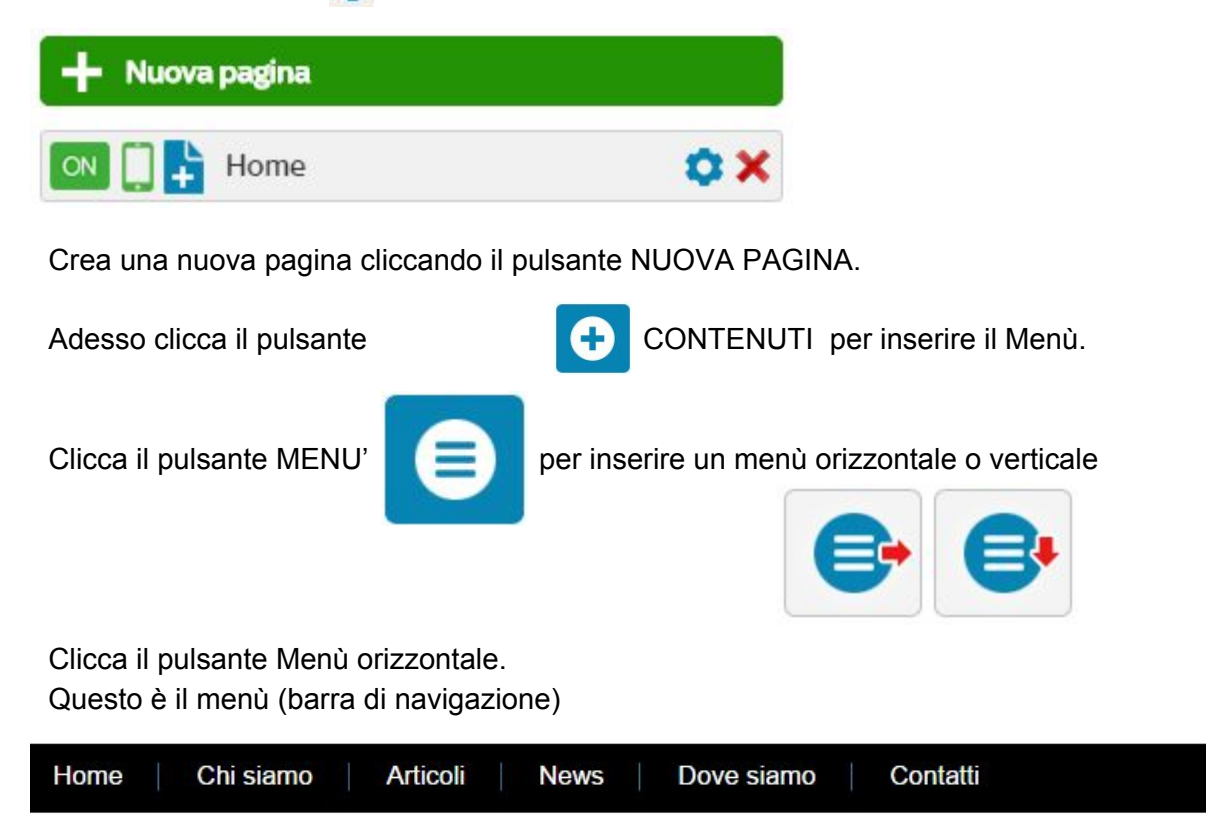

Sposta la posizione del menù e ridimensiona il menù come hai fatto per il logo, trascinando i pallini presenti sui margini del menù.

Più avanti vedremo come modificare il menù.

## **Le immagini a rotazione**

Puoi completare il tuo Header inserendo, oltre il Logo ed il Menù, delle immagini a rotazione.

Clicca il pulsante Contenuti  $\left\{\biguparrow\right\}$  nel menù di sinistra.

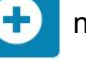

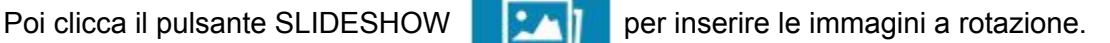

Sposta la posizione dell'immagine che appare sul sito web, ridimensiona muovendo i pallini che identificano lo spazio dell'immagine:

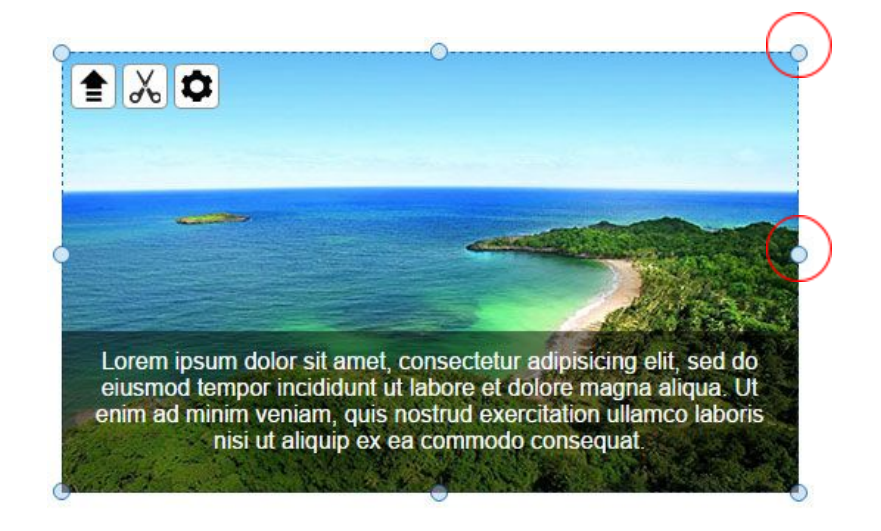

Adesso carica l'immagine dal tuo pc. Clicca sul pulsante a forme di  $\blacksquare$  freccia nell'angolo in alto a sinistra dell'immagine e procedi all'upload. Ripeti la procedura per tutte le immagini che vuoi inserire nella slideshow.

Dopo aver caricato le immagini puoi ritagliarle per ottenere una visualizzazione corretta dell'immagine. Clicca il pulsante RITAGLIA  $\sim$  usa i pulsanti  $+e$  - per ingrandire o rimpicciolire l'immagine, trascinala con il mouse per modificare la posizione, poi clicca il pulsante APPLICA per completare.

Per ritagliare le altre immagini clicca il pulsante  $\frac{1}{\sqrt{6}}$  Ritaglia e scorri con i pulsanti sinistra **<**e destra **>**per cambiare immagine.

Attendi i tempi di upload della nuova immagine per apportare le modifiche.

## **Slideshow a tutto schermo Larghezza 100%**

Spesso le immagini della slideshow si visualizzano per tutta la larghezza dello schermo. Per ottenere questo risultato devi accedere alle opzioni.

Clicca il pulsante destro del mouse sull'immagine ed accedi alle opzioni. Nel menù che appare clicca il pulsante OPZIONI.

Nel menù di sinistra visualizzi tutte le opzioni disponibili per modificare la tua slideshow.

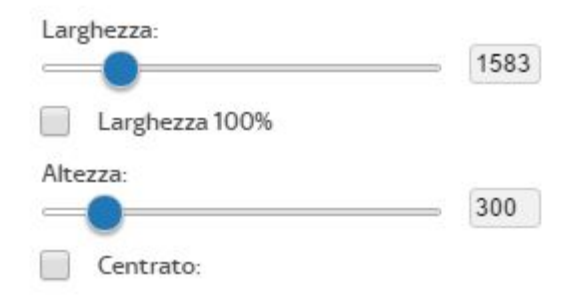

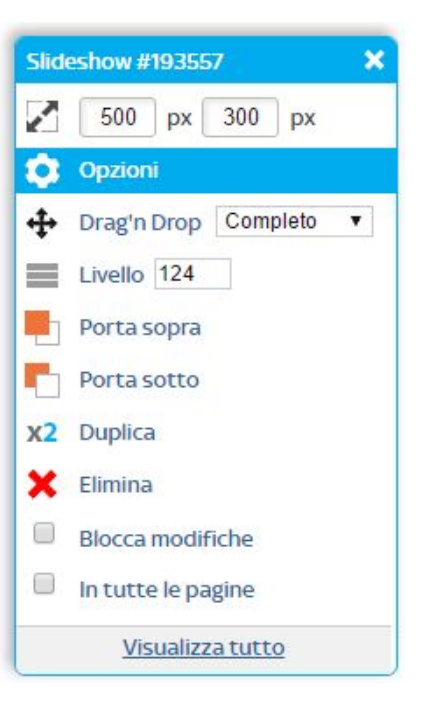

Puoi modificare le dimensioni della Slideshow con i valori Lunghezza e Altezza. Per far si che l'immagine occupi tutto lo schermo in orizzontale spunta il checkbox **Larghezza 100%.**

## **Come determinare gli spazi dell'Header, della Pagina e del Footer**

Come abbiamo descritto in precedenza la pagina del sito web e tutte le pagine che lo compongono sono divise in tre sezioni principali: header, pagina e footer.

L'header è la parte più alta del sito (testata) dove solitamente si trova il Logo, il menù (barra di navigazione) e spesso le immagini a rotazione (slideshow).

La pagina è lo spazio in cui inserisci le informazioni testuali e le immagini, i contenuti che compongono le pagine del tuo sito web.

Il Footer è la parte più bassa del sito, a chiusura dello stesso, in cui inserisci i dati aziendali, i contatti ed i link ai social network.

Il software non sa dove inizia e finisce l'header o dove iniziano le nostre pagine. Devi impostare manualmente gli spazi al fine di ottenere una corretta visualizzazione del tuo sito web.

Clicca nel menù di sinistra il pulsante SFONDI, HEADER e FOOTER

Clicca il pulsante Header e modifica il valore Altezza dell'header. Sopra la linea tratteggiata puoi inserire tutti i contenuti che formano l'header e che si ripeteranno in tutte le pagine del sito web.

Dalla linea tratteggiata in poi inizia la Pagina in cui puoi inserire i contenuti delle pagine del tuo sito web.

Clicca il pulsante Footer per accedere alle opzioni del Footer. Puoi modificare le dimensioni, inserire testi, foto ed i link ai tuoi social network.

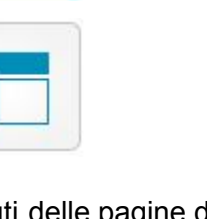

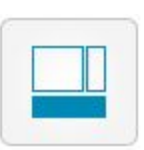

## **Come modificare il menù (barra di navigazione)**

Per accedere alle opzioni di modifica di ogni contenuto è necessario cliccare sul contenuto con il tasto destro del mouse e cliccare il pulsante Opzioni sul menù che appare.

Vai al menù e clicca il tasto Opzioni.

Dal menù Opzioni puoi modificare molti valori relativi al menù.

La dimensione, le pagine da visualizzare, il colore, i font dei testi, ecc…

Usa i valori *Larghezza* e *Altezza* per definire la dimensione del menù.

Spunta il checkbox *Larghezza 100%* per ottenere un menù largo a tutto schermo (facoltativo).

Spunta il checkbox *Centrato* per posizionare automaticamente il menù al centro della pagina.

Spunta il checkbox *Posizione Fissa* nel caso di una pagina con immagini a tutto schermo, ove è necessario impostare una posizione fissa del menù valida per tutte le risoluzioni.

#### Visualizzazione

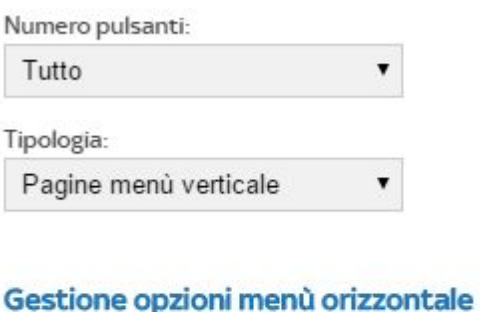

# Larghezza-

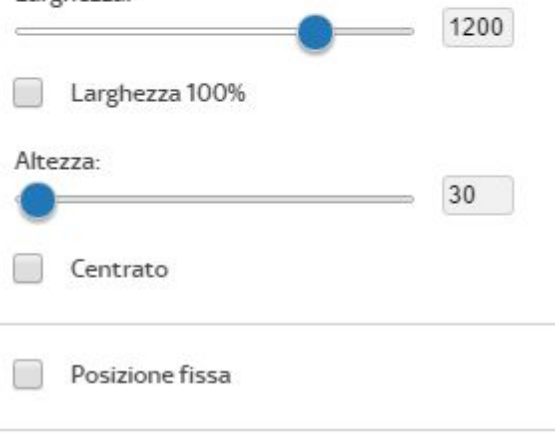

Continua a modificare le impostazioni del menù, personalizzando il colore di sfondo, il colore ed i font dei testi (nome delle pagine), crea uno spaziatore tra le pagine, modifica i bordi, crea l'ombra, ecc.

Ricorda sempre di cliccare il pulsante *Salva* per non perdere le modifiche effettuate.

## **Effetto dissolvenza dei contenuti**

Con l'effetto dissolvenza puoi arricchire il sito web con effetti di movimento dei contenuti all'apertura delle pagine. Ad esempio visualizzare dopo la pagina, il logo o il menù, oppure gli altri elementi che compongono la pagina.

Vai alle opzioni del contenuto.

Clicca l'icona in alto a destra ed accedi alle impostazioni per la dissolvenza.

.

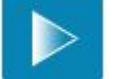

Attiva l'effetto, scegli la tipologia di dissolvenza ed imposta i valori.

Clicca il pulsante *Test Effetto* per avere un'anteprima dell'effetto desiderato.

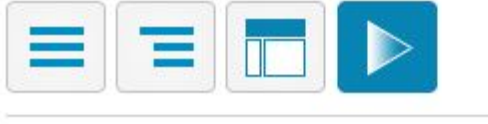

## Effetto dissolvenza entrata

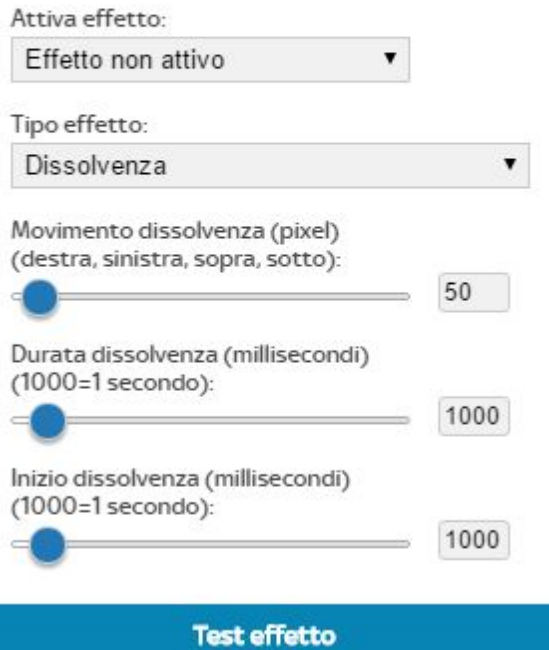

## **IL FOOTER (fondo pagina)**

Il Footer si trova in fondo le pagine a chiusura del sito web. Nel Footer puoi inserire solo un logo oppure inserire i dati aziendali ed altri contenuti.

Puoi inserire la sitemap, immagini, testi, i link ai social network, ecc…

Vai sul contenuto footer e clicca con il pulsante destro del mouse per accedere alle opzioni.

Modifica la dimensione del Footer in larghezza ed altezza in base i contenuti da inserire.

Spunta il checkbox *Larghezza 100%* per avere un footer largo tutta la pagina del sito web, modifica il colore, il bordo, ecc.

Nel Footer puoi inserire testi, immagini e collegamenti ai social network.

Per inserire i testi utilizza le Colonne.

Indica il numero di colonne (max 3) nelle impostazioni del footer.

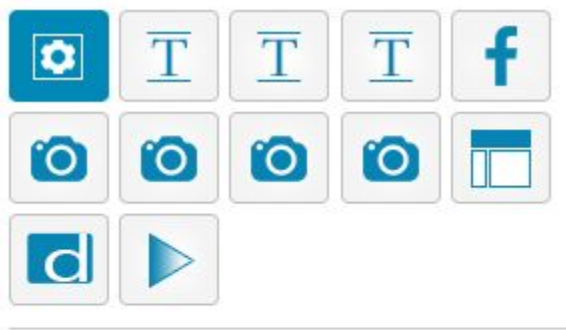

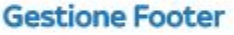

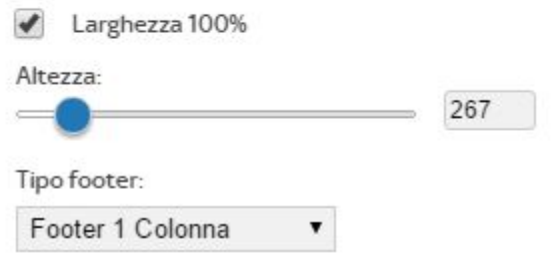

Clicca il pulsante in alto con l'icona **T** *gestione testi* per accedere alla colonna 1. Indica i contenuti da importare e clicca il pulsante salva. Modifica dimensioni e posizione.

Per modificare i testi della colonna, vai sul Footer, clicca l'iconcina **T** *modifica testo* ed accedi al formattatore per modificare il contenuto.

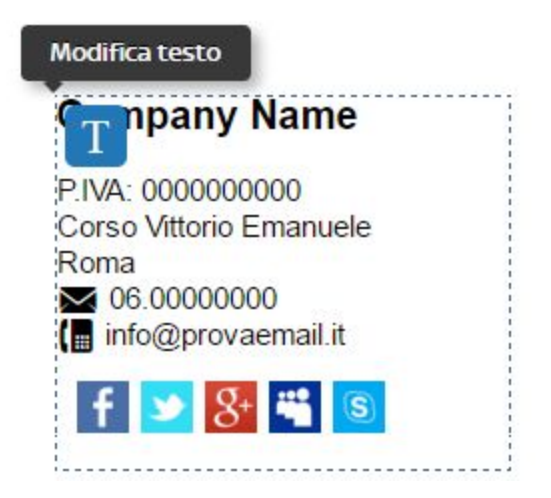

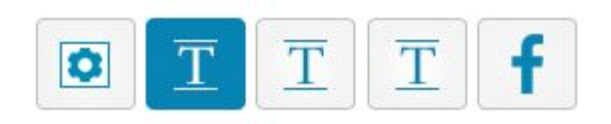

#### **Gestione Box Testi 1**

Importa dati nel box 1:

Pagine **Importa** 

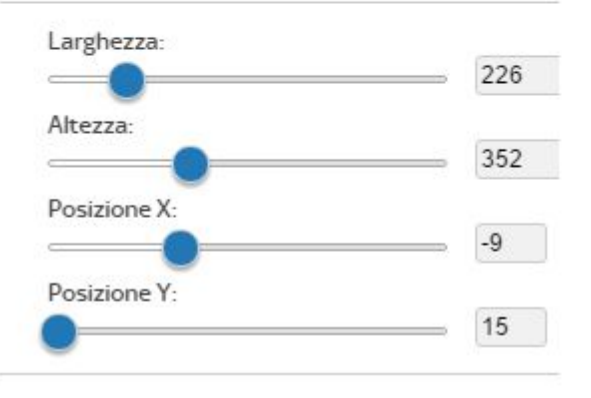

7

Per inserire un'immagine nel footer clicca l'icona Foto1.

Spunta il checkbox *Visualizza foto 1* per attivare l'immagine, clicca *Upload foto* per caricare una nuova foto, modifica le dimensione e la posizione ed inserisci il link (facoltativo).

Puoi inserire fino a max 4 immagini.

Per inserire i collegamenti ai Social Network clicca l'icona *Icone Social*.

Abilita le icone che occorrono, modifica la dimensione, la posizione ed i bordi. Clicca sempre il pulsante salva.

Per collegare le icone scelte ai link dei Social Network clicca il pulsante *Gestione link social network.*

Copia ed incolla i link negli appositi spazi.

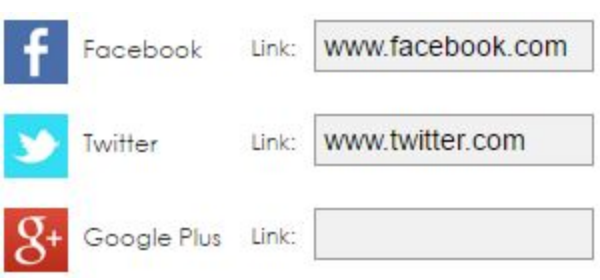

## **Icone Social** f  $\bullet$

#### **Gestione icone social**

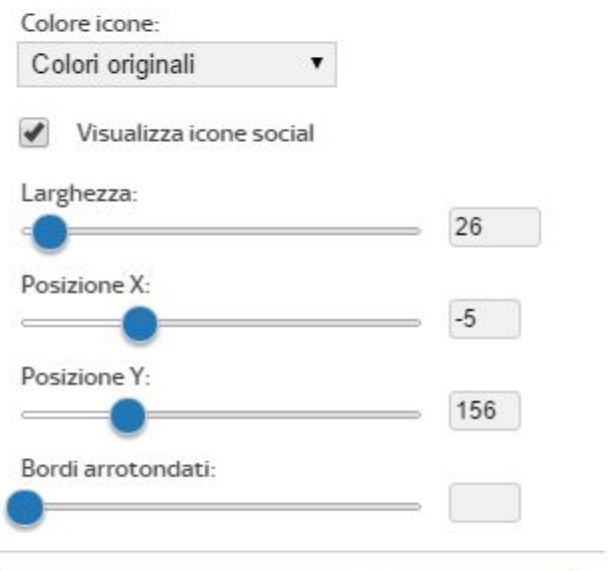

#### Gestione link social network

#### Abilita icone

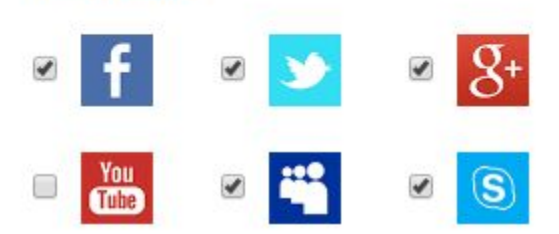

## **Come visualizzare i prodotti/viaggi/strutture**

Prima di caricare i tuoi prodotti o viaggi, strutture, eventi ed altro (in base i Moduli attivi sul tuo sito web) accedi al menù di sinistra MODULI e verifica i Moduli attivi.

Clicca il pulsante MODULI.

Qui sono presenti tutti i Moduli attivi.

Se nella tua DEMO o nel tuo sito web non sono presenti i Moduli che ti occorrono contatta il servizio di assistenza che provvederà ad attivare quanto richiesto.

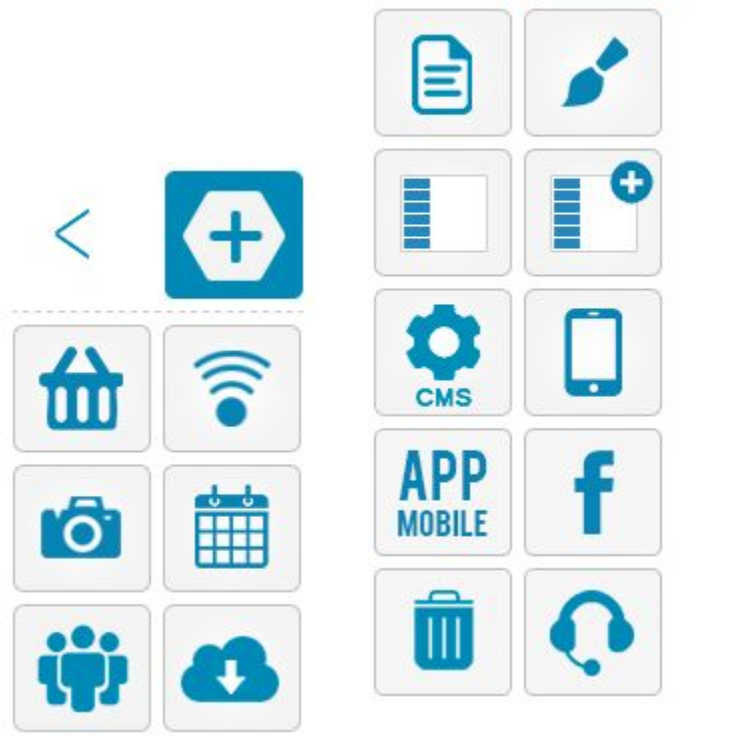

*Es.: Se il Modulo Prodotti è attivo, sarà presente l'icona del Modulo Prodotti (cestino).*

Dopo aver verificato la presenza dei Moduli, torna indietro e clicca il pulsante PAGINE (nel menù iniziale di sinistra). Nell'elenco è presente la pagina PRODOTTI (o Viaggi se è attivo il modulo viaggi, ecc…). Puoi cambiare il nome della pagina, ma sarà sempre la pagina relativa al modulo Prodotti.

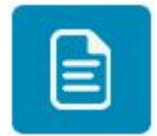

**Moduli** 

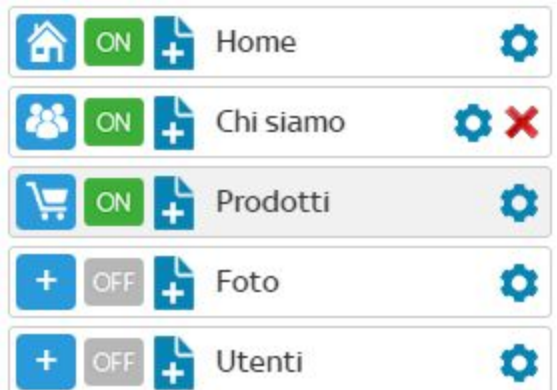

Adesso (dopo aver verificato la presenza dei Moduli e le pagine nel menù di navigazione del sito web) clicca la pagina in cui vuoi visualizzare i Prodotti. Naturalmente la pagina Prodotti è quella in cui vengono visualizzati i Prodotti, ma puoi inserire tutti o parte di prodotti anche in altre pagine del sito web.

Se vuoi visualizzare i Prodotti in homepage clicca la pagina Homepage, altrimenti una pagina diversa.

Vai sulla pagina in cui vuoi visualizzare i **prodotti Clicca nel menù di** sinistra il pulsante MODULI.

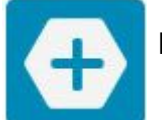

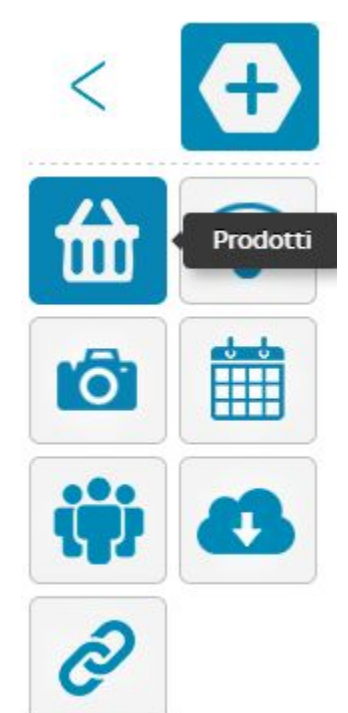

Clicca il pulsante PRODOTTI ed accedi al menù del Modulo Prodotti.

Adesso clicca il pulsante CONTENITORE PRODOTTI. Se hai caricato precedentemente i prodotti da CMS, visualizzerai i prodotti caricati.

Adesso puoi personalizzare la visualizzazione dei prodotti. Sposta con il mouse il contenitore che appare sulla tua pagina (se non sono stati caricati i prodotti da CMS il contenitore risulta vuoto).

Clicca il pulsante destro del mouse per accedere alle opzioni del contenitore prodotti.

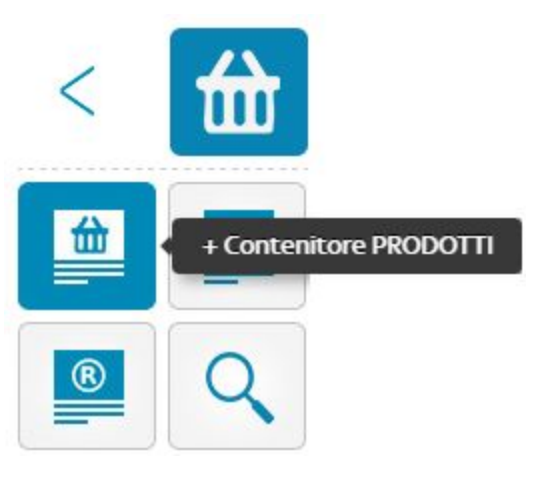